SW16377

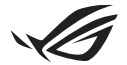

# **Installationsguide – Keystone II**

Med Keystone (NFC-nyckel) kan du komma åt anpassningsbara inställningar och aktivera olika funktioner. Du kan justera Keystone-inställningarna via appen Armoury Crate, och de inställningar du gör efter kopplingen kommer att vara knutna till denna Keystone.

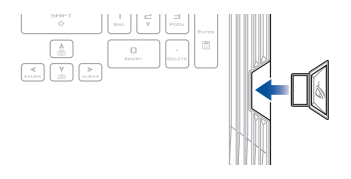

## **Koppla Keystone till ditt ASUS-konto**

Sätt i Keystone och öppna appen Armoury Crate, gå till **Device (Enhet)** från huvudmenyn > **Keystone** och välj sedan **Bind account (Koppla konto)**. När kopplingen är klar kan du börja anpassa inställningarna för Keystone på den här sidan.

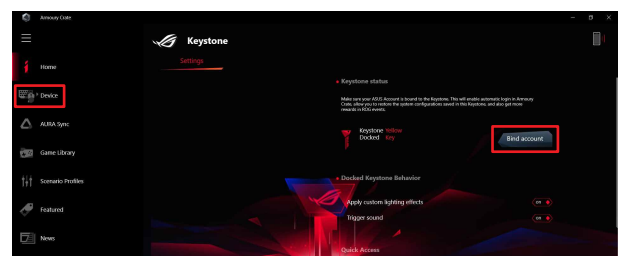

**OBS!** En Keystone kan endast kopplas till ett ASUS-konto. Om du tidigare har kopplat Keystone till ditt ASUS-konto är alternativet **Bind account (Koppla konto)** inte tillgängligt.

# **Anpassa Keystone**

### **VIKTIGT!**

- • Din bärbara dator måste vara ansluten till internet.
- • Se till att sätta i Keystone innan du anpassar följande inställningar.

### **Beteende vid dockad Keystone**

Klicka för att aktivera eller inaktivera valfria funktioner som kan aktiveras när Keystone är dockad.

## **Snabbåtkomst**

I den här menyn kan du använda Keystone för att aktivera utvalda funktioner när du sätter i och drar ur Keystone.

### **Sätt i Keystone**

- 1. Klicka på **off (av)** för att aktivera **Insert Keystone (Sätt i Keystone)**.
- 2. Markera funktionen du vill aktivera. Du kan anpassa den genom att välja alternativ i listrutan eller popup-menyn.

#### **OBS!**

Innan du aktiverar **Remember my account and restore system configurations (Kom ihåg mitt konto och återställ systemkonfigurationer)** måste du göra följande:

- 1. Koppla Keystone till ditt ASUS-konto.
- 2. Säkerhetskopiera din systemprofil genom att gå till **User Center (Användarcenter)** från huvudmenyn i Armoury Crate > logga in på ditt ASUS-konto > markera **Auto-Backup and Restore (Automatisk säkerhetskopiering och återställning)** under din användarprofil.

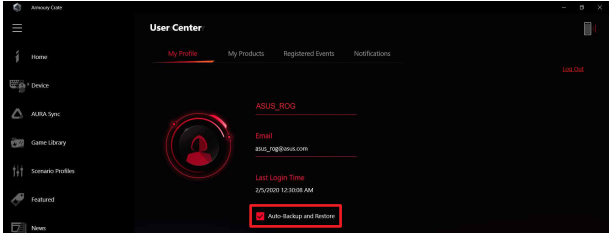

### **Ta bort Keystone**

- 1. Klicka på **off (av)** för att aktivera **Remove Keystone (Ta bort Keystone)**.
- 2. Markera funktionen du vill aktivera.

# **Ställa in din Shadow-drivrutin**

Shadow Drive (Z:) är en dold lagringspartition som du kan låsa (dölja) eller låsa upp (visa) med ditt ASUS-konto eller en auktoriserad Keystone (se avsnittet *Authorize Unlock Key (Auktorisera upplåsningsnyckel)*. Bläddra ner på inställningssidan tills du når Shadow-drivrutinen.

### **VIKTIGT!**

- • Din bärbara dator måste vara ansluten till internet för att kunna aktivera den här funktionen.
- • Se till att du har registrerat dig för ett ASUS medlemskonto. Gå till https://account.asus.com för mer information.

## **Shadow Drive**

Om du använder Shadow Drive för första gången väljer du **Activate Shadow Drive (Aktivera Shadow Drive)** och anger sedan ditt ASUS-konto som adress för lösenordsåterställning för att slutföra aktiveringen.

### **Status for Shadow Drive (Shadow Drive-status)**

### Låsa (dölja) din Shadow Drive

Välj **Lock (Lås)** så döljs Shadow Drive.

#### Låsa upp (visa) din Shadow Drive

- 1. Välj **Unlock Shadow Drive (Lås upp Shadow-drivrutin)** för att ändra status för låst enhet.
- 2. Ange lösenordet till ditt ASUS-konto och välj **OK** för att låsa upp (visa) Shadow Drive (Z:).

### **Krypteringsinställning**

### **OBS!**

- • Krypteringsfunktionen är endast tillgänglig på ROG-modeller med Windows 10 Professional förinstallerat av ASUS.
- • Alternativet Krypteringsinställning är endast tillgängligt när Shadow Drive-statusen är Upplåst.
- 1. Klicka på **off (av)** för att aktivera **Encryption Setup (Krypteringsinställning)**.
- 2. Ange det lösenord du vill kryptera Shadow Drive med och klicka på **OK** för att slutföra inställningen.

### **VIKTIGT!**

- • Se till att skydda ditt krypteringslösenord dina data kan inte återställas om ditt krypteringslösenord går förlorat.
- • Krypterings- och dekrypteringshastighet beror på datastorleken och antalet filer som lagrats på din Shadow Drive.

## **Auktorisera upplåsningsnyckel**

**OBS!** Funktionen Authorize Unlock Key (Aktivera upplåsningsnyckel) är endast tillgänglig när Shadow Drive-statusen är Upplåst.

Du kan låsa upp (visa) Shadow Drive med din auktoriserade Keystone. Om du vill använda flera Keystones för att låsa upp (visa) Shadow Drive måste du auktorisera varje Keystone var för sig.

Auktorisera Keystone att låsa upp (visa) Shadow Drive

### 1. Välj **Authorize (Auktorisera)**.

- 2. Ange lösenordet till ditt ASUS-konto och välj **OK**.
- 3. Välj den Keystone du vill auktorisera och klicka på **OK**.

#### Återkalla auktorisering för Keystone att låsa upp (visa) Shadow Drive

- 1. Välj **Authorize (Auktorisera)**.
- 2. Ange lösenordet till ditt ASUS-konto och välj **OK**.
- 3. Avmarkera den Keystone du vill återkalla auktoriseringen för och klicka på **OK**.